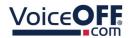

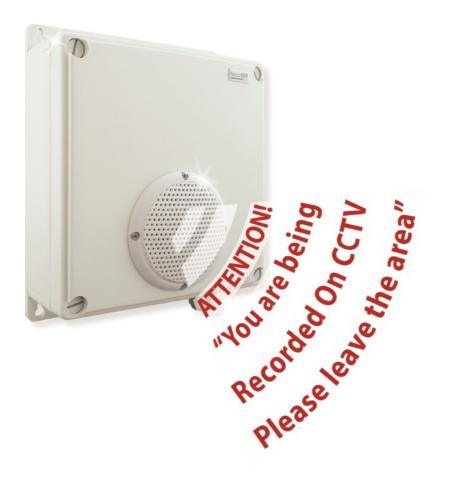

## **Instruction Manual**

**VOX400** 

VoiceOFF MK4 with RS485 and LAN Trigger

© 2022 System Q Ltd

VoiceOff.com

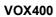

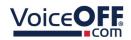

# **Table of Contents**

| Part 1  | Introduction                                           | 1  |
|---------|--------------------------------------------------------|----|
| 1       | Features                                               | 2  |
| 2       | Required Tools / Handy Extras                          | 2  |
| 3       | Additional modules available at extra cost             | 3  |
|         | VOXPlayer Lite                                         | 3  |
|         | VOXPlayer Pro                                          | 4  |
| Part 2  | Schematic - What's under the lid?                      | 5  |
| Part 3  | Installation                                           | 5  |
| Part 4  | Volume Control                                         | 7  |
| Part 5  | Recording Your Own Files                               | 8  |
| Part 6  | Loading Files on a new SD Card                         | 9  |
| Part 7  | Audio Line Input                                       | 11 |
| Part 8  | RS485 Commands and Triggering                          | 12 |
| 1       | Connection                                             | 12 |
| 2       | Commands                                               | 14 |
| 3       | ZipVision Kontrol Software                             | 14 |
| Part 9  | Trigger Priority                                       | 15 |
| Part 10 | LAN Setup                                              | 16 |
| 1       | Setup Options                                          | 16 |
| 2       | Overview of setting the IP                             | 17 |
|         | [A] Is the PC on the same address range as the VOX400? |    |
|         | [B] Is 192.168.1.254 free?                             |    |
|         | [C] Ping 192.168.1.253 downards[D] Is the PC on DHCP?  |    |
|         | [E] Disconnect PC from network                         |    |
|         | [F] Connect the VOX400 direct to the PC                |    |
|         | [G] Was the PC on DHCP?                                |    |
|         | [H] Re-enable DHCP on the PC                           | 32 |
|         | [I] Find a free IP address                             | 33 |
|         | [J] Disconnect PC from the network                     |    |
|         | [K] Set the PC back to the orignal network settings.   | 35 |
| Part 11 | Reset Jumper Switches                                  | 36 |
| Part 12 | Specifications                                         | 37 |
| Part 13 | Conditions                                             | 38 |

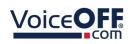

Index 0

Index

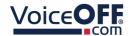

#### Introduction

With a powerful built in 10W amplifier & speaker, and IP65 case you can use the VOX400 in a lot of different applications. It can be triggered by using hard-wired alarm inputs, via RS485 or RJ45 Ethernet from other electronic equipment such as a computer or a DVR / NVR.

The VOX400 is a new and innovative product. It can be used to playback a wide variety of sound files ranging from messages welcoming guests or even warning off intruders.

It can even have informative messages such as telling visitors to a building site to "please wear a hard hat at all times" - complying with health and safety is a big thing these days and the VoiceOFF makes it even easier to comply! (Note - useful prerecorded messages are available to download at the VoiceOFF website for a small fee). Alternatively store and play music using the VoiceOFF as a digital media player for indoor or outdoor use.

All the sound files are stored in the VoiceOFF on a removable Micro SD card, so it's easy to do quality recordings away from site in a suitable recording location.

The VOX400 also has a new LAN Trigger feature which means MP3 files can be triggered on a local network, via a additional software, see <u>Additional modules</u> available at extra cost 3.

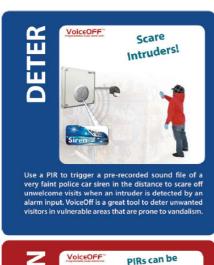

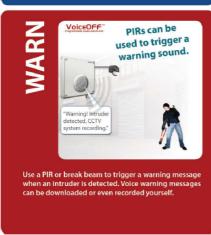

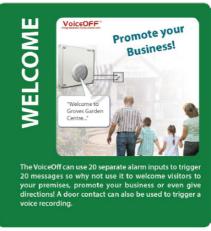

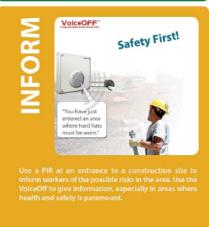

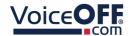

#### 1.1 Features

- Up to 6 alarm inputs
- Powerful 10W Output
- Sounds stored on SD Card
- IP65 rated external use
- Download sounds or record your own
- Trigger by alarm inputs
- Trigger files over LAN\*
- Trigger with RS485\*

\*Requires additional software and hardware see <u>Additional modules available at</u> extra cost 3

## 1.2 Required Tools / Handy Extras

- POW803 12V DC 1.5A
- Drill (for mounting)
- Precision slotted screwdriver (flat-head)
- Alarm cable (for alarm inputs)
- PC or Laptop and MicroSD card reader (if intending to replace MP3 files or network the VoiceOFF)
- Phono plugs or audio lead (if connecting to external audio input or line out)

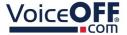

#### 1.3 Additional modules available at extra cost

## 1.3.1 VOXPlayer Lite

Controller software that allows a single VoiceOFF annunciator to be manually triggered to play a message over a network using software running on a Windows PC.

- Play a specific required message
- Repeats messages when required
- Controls up to 3 VoiceOFF units
- Control over network
- Control via RS485

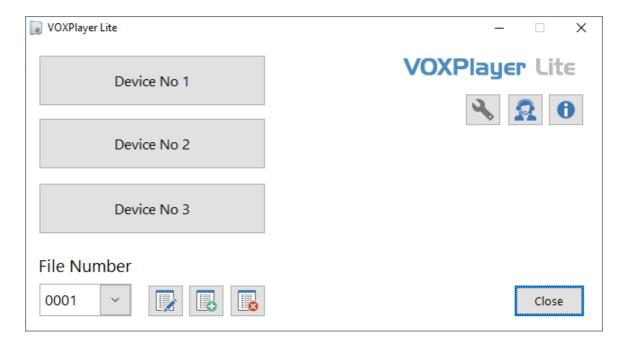

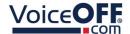

#### 1.3.2 VOXPlayer Pro

Scheduler software that gives control over multiple VoiceOFF annunciators which can play pre-recorded messages automatically over a network or RS485 using software running on a Windows PC.

- Play a specific required message
- Control over network
- Control via RS485
- Plays when required
- Repeats messages when required

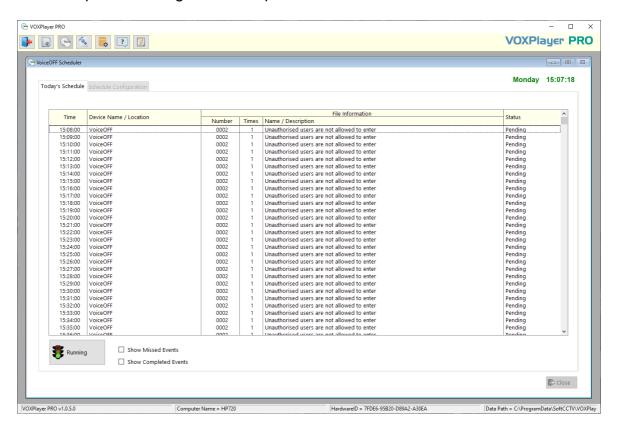

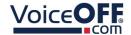

#### Schematic - What's under the lid?

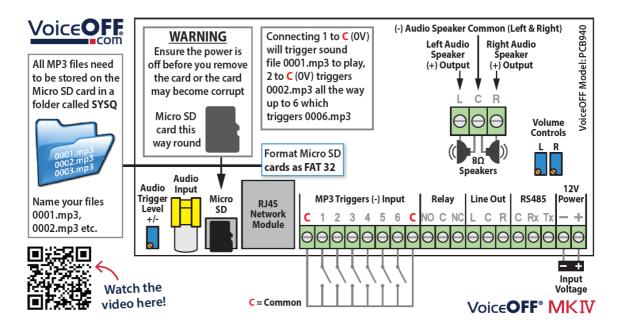

#### Installation

- **1.** The VoiceOFF unit can be installed either internally or externally using 4 screw locations, one on each corner of the unit.
- **2.** A free Micro SD card is provided with the unit containing professionally recorded voice messages and sounds. They are as follows:

| File Name | Description / Text                                                                                                    |
|-----------|----------------------------------------------------------------------------------------------------|
| 0001.mp3  | Warning message - "You have been detected in an unauthorised area, please leave the area or the police will be called, CCTV is recording."                          |
| 0002.mp3  | Warning message - "This is a restricted area and trespassing is forbidden, you have been caught on CCTV and your images will be saved as evidence against you."     |
| 0003.mp3  | Warning message - "Warning! Intruder Detected! CCTV System Recording."                                                                                              |
| 0004.mp3  | Welcome message - "Welcome, this area has time limits on parking. Please observe the restrictions printed on the warning signs to prevent penalties being imposed." |
| 0005.mp3  | Welcome message - "Welcome, please help yourself to the self service coffee and someone will attend to you shortly."                                                |
| 0006.mp3  | Police siren in the distance                                                                                                    |

Customer files can be recorded and then loaded onto the Micro SD card for use in the unit but the card must be formatted to the FAT32 file system. It should also be no larger than 32GB in size. Additional voice and sound files for use can also be downloaded from the website: <a href="https://www.voiceoff.com">www.voiceoff.com</a>

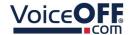

**3.** Each MP3 file must be created in a folder called 'SYSQ' and the file must be called <nnnn>.mp3 where  $<nnnn>=0001 \sim 9999$ 

Note: <description> is not mandatory but useful for identifying recordings. Note: that file numbers greater than 10 are only triggered using a RS485 or the Network interface.

For example:

the first file could be called 0001.mp3 the fourth for example 0004.mp3

**4.** The Micro SD card is fitted as shown in the diagram

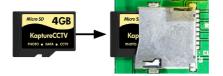

**5.** Now connect the alarm connections, one of which must be to "C" (GND/Ground) and the relevant alarm connection, which triggers the required alarm recording. For example, you have a dog barking on 0003.dogbarking.mp3 that you require triggering when a PIR detects something, so connect the PIR to GND ("C") and connector 3.

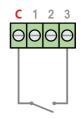

- **6.** If the alarm input trigger is continuously activated the audio message will repeat. Once the trigger is released it will play the message in its entirety.
- **7.** As an additional benefit there is a 10A miniature relay located on the PCB that has a NO (normally open) or NC (normally closed) and C (common) connections allowing a dry switch to activate whenever any audio is output through the unit. This could be used for example, to trigger a light or another VOX400 trigger port.
- **8.** Power the VOX400 from 12V DC (via the input voltage terminals) on the PCB. The current consumption is 200mA maximum. A power supply is not provided.

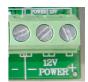

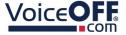

#### **Volume Control**

The VoiceOFF has a volume control which can be adjusted and set on installation, to match the site requirements.

On the VoiceOFF PCB there are two blue volume adjustment pots, each have a small adjustable screw on the top.

Use a small precision screwdriver to carefully adjust the pots. It is a is multi-turn pot (20 turns from minimum to maximum) this means that in order to make a noticeable change the screw will need to be turned multiple revolutions.

When you receive the VoiceOFF unit, the volume levels will have already been adjusted to a mid way point to suit most applications.

Increase volume - Turn clockwise Decrease volume - Turn anti-clockwise

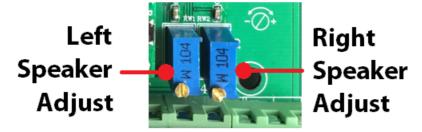

Note there are two separate volume controls;

- The one to the right on the PCB is for adjusting the output volume for the speaker that is built in (right speaker) to the VoiceOFF's lid.
- The other volume control on the left pre-adjusts the output when you use a second slave speaker connected to the VoiceOFF.

When adjusting the volume control, don't turn up the volume too high or the VoiceOFF will simply distort the sound, and the clarity of the message being delivered will be lost and the quality of the audio will be poor.

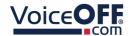

## **Recording Your Own Files**

To record your own audio for the VoiceOFF unit you need a recording device and a computer.

The VoiceOFF only plays back audio files that are stored in the industry standard MP3 format, so either record the messages or sound in this format or covert them to this format.

Once your messages or sounds have been created, copy them onto the Micro SD card, and then insert into it the VoiceOFF unit. The audio files need to be stored on the Micro SD card in a certain way and the files need to be saved with names that allow the VoiceOFF unit to know which MP3 file to play depending on which alarm input is triggered.

Please Note - The VoiceOFF unit already comes with a pre-recorded messages on a Micro SD card formatted and ready to go.

Prior to installation, you are advised to copy the contents of the card to a safe place for backup purposes.

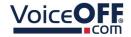

## Loading Files on a new SD Card

Step 1. Formatting a new Micro SD Card

Use a standard Micro SD Card. The VoiceOFF can take up to a 32 Gigabyte card.

(The earlier version of the VoiceOFF unit, the VOX100, only worked on the FAT file system, but this model works with either FAT or FAT32 file system cards).

To format your new Micro SD card to the FAT32 system, first insert the Micro SD card into an SD card Adaptor (supplied) and place the card in a computer running the Windows Operating System. If you computer does not have an SD card reader you will need to obtain one.

Navigate to the Micro SD card using 'This PC' or 'My Computer' and right click on the SD card. Select the 'Format' option, then select FAT32 entry then select Start.

Note: The SD card must not be write protected.

Step 2. Create a folder to store the files

Once the Micro SD card is formatted, create a folder on it to store the MP3 files. The VoiceOFF has been pre-programmed to look for a folder called "**SYSQ**". This folder must be created and put on the Micro SD card if it does not already exist.

Step 3. Rename the audio files

The VoiceOFF decides which MP3 file to play for each alarm input by how the MP3 files are named. For example, when alarm input 1 is triggered, the VoiceOFF looks for an MP3 file that has been named 0001.mp3. It looks for this file in the folder called "SYSQ".

Similarly if alarm input 2 is triggered, the VoiceOFF looks for an MP3 file named 0002.mp3 and so on.

Name the audio files 0001.mp3, 0002.mp3. All the way up to 9999.mp3 if required.

Step 4. Copy MP3 files on to the Micro SD card

Once the MP3 files are been correctly named, copy them to the folder named "SYSQ" on the card using the computer.

Step 5. Power off the VOX44, then insert the Micro SD card into the VoiceOFF

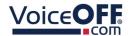

The method of inserting is similar to the diagram shown right.

Please look at this diagram on the lid to see how this is done and which way up the card needs to be when inserted into its holder.

Please take great care when doing this as it is a delicate PCB and all electronic assemblies need handling with care.

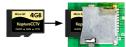

Step 6. Ready to play the files

There is a range of both free and paid for versions of mp3 files on the VoiceOFF website. On the website you can also upload text and pay to have this converted to a message by a professional voice over artist. Please go to <a href="https://www.voiceoff.com">www.voiceoff.com</a> for details and pricing.

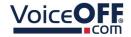

## **Audio Line Input**

The line input audio is connected to the yellow audio input phono (RCA) connector on the PCB. The line input can be taken from an audio device or DVR via a audio phono (RCA) lead.

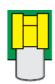

The built in audio input, amplifier and speaker makes the VoiceOFF a very useful live loudspeaker. It has an industry standard RCA, phono style connector for an audio input. Whenever audio is input, the VoiceOFF plays that incoming audio. This could be from a DVR, a 'Digital Video Recorder' used for CCTV.

If the DVR's audio output is then linked to the VoiceOFF, it will amplify this sound and play it back through its built in weatherproof speaker.

The VoiceOFF has intelligence built in to it as well. For example, if it is playing back a sound file from the built in Micro SD card, lets say it's an in-store promotional audio file and the shop wants to play a live loudspeaker message through the VoiceOFF, such as announcing the store closes in 5 minutes, the MP3 file is stopped as soon as the VoiceOFF realises that audio is present at the phono input.

Similarly, in a security application, the VoiceOFF would start to play a pre-recorded warning message whenever it is triggered by a PIR detector that detects an intruder. If the person using CCTV to remotely monitor this site wanted to talk back to the area, the VoiceOFF switches off the warning MP3 file and plays the operator's live message as soon as it detects audio coming from the DVR.

Note: If the VoiceOFF is playing a pre-recorded message from a alarm trigger then the audio line input interrupts the message, the message will not continue playing after the audio line input is no longer present (if the alarm trigger is removed).

If the alarm trigger is still active after the audio line input is no longer present then the message will continue playing.

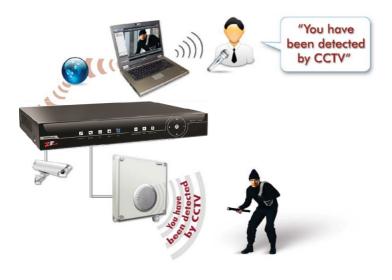

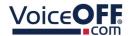

## **RS485 Commands and Triggering**

The VoiceOFF can trigger up to a total of 9999 MP3 files. As explained earlier, the first 6 files can be triggered on the PCB board, but using an RS485 connection to a PC or DVR/NVR means a total of 9999 different MP3 files can be triggered.

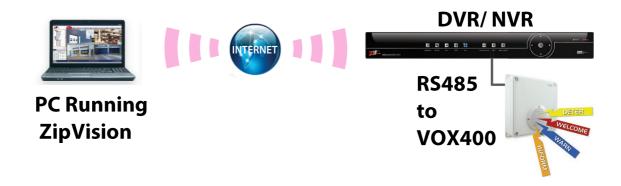

#### 8.1 Connection

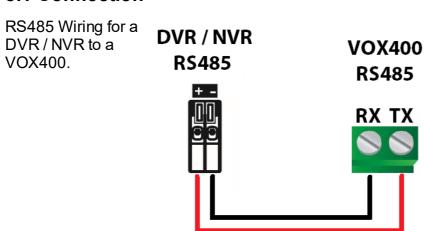

To use RS485 with a PC you will need to obtain an RS485 converter.

For use with a PC and for RS485 parameter, please see overleaf

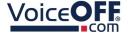

The connections below show RS232 out of a PC, this will need to connect to an RS485 converter. Some converters simply use Tx and Rx terminals, C is only required when using a screened or shielded cable as the GND (ground) connection.

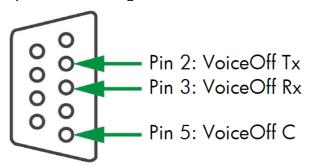

The RS485 parameters are as follows:

| me ne reciparametere are ac remen | · · · · · · · · · · · · · · · · · · · |
|-----------------------------------|---------------------------------------|
| Baud Rate                         | 9600                                  |
| Data Bits                         | 8                                     |
| Stop Bits                         | 1                                     |
| Parity                            | None                                  |
| Flow Ctrl                         | None                                  |

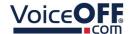

#### 8.2 Commands

| RS485 Command | Action                 | Example                                               |
|---------------|------------------------|-------------------------------------------------------|
| SQPLAYnnFxxxx | Play sound file        | nn = number of plays                                  |
|               |                        | xxxx = file number to play                            |
|               |                        | Example; SQPLAY01F0001 will play file 0001mp3 1 time. |
| SQRepeatFxxxx | Play sound file        | SQRepeatF0012 will play file                          |
|               | continuously           | 0012.mp3 indefinitely.                                |
| SQStop        |                        | SQStop will stop file playback whether                |
|               |                        | it was started using SQplay, SQRepeat                 |
|               |                        | or from the input terminal strip.                     |
| SQVOLx        | Adjust volume of files | x = volume 0 to 8                                     |

## 8.3 ZipVision Kontrol Software

RS485 data can be sent using a DVR / NVR connected to the RS485 terminals of the VOX400.

| RS485 Connections |        |
|-------------------|--------|
| DVR/NVR           | VOX400 |
| + (Positive D+)   | TX     |
| - (Negative D-)   | RX     |

ZipVision has the Kontrol feature built-in, once setup the DVR / NVR can receive this information from the software then send this data via RS485 to the VoiceOFF.

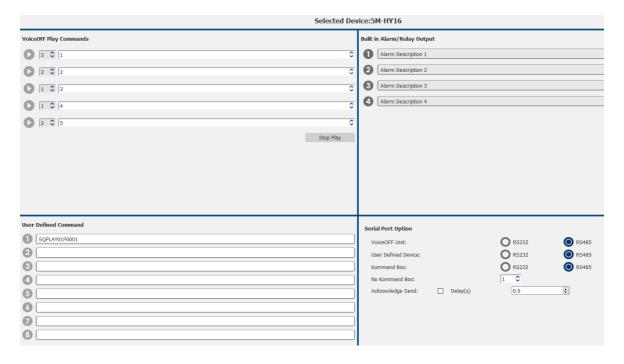

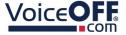

## **Trigger Priority**

The interfaces available to trigger the VOX400 have different priorities, this allows for the higher priority triggers to interrupt (over-ride) the current message being played.

1 = Highest priority

8 = Lowest priority

| 1 | Audio line input         |
|---|--------------------------|
| 2 | Network trigger or rs485 |
| 3 | Alarm input trigger 1    |
| 4 | Alarm input trigger 2    |
| 5 | Alarm input trigger 3    |
| 6 | Alarm input trigger 4    |
| 7 | Alarm input trigger 5    |
| 8 | Alarm input trigger 6    |

Note: The relay (out) energises while the audio is playing.

Note: If the alarm input trigger is continuously activated the audio message will repeat. Once the trigger is released it will continue playing the message in its entirety.

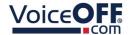

## **LAN Setup**

A windows based PC is required in order to follow these steps fully and setup the VOX400 with an IP address.

#### 10.1 Setup Options

This section describes some of the different options for connecting the VOX400 via the LAN interface.

VOX400 direct to a PC / Computer and powered via a 12V DC power supply.

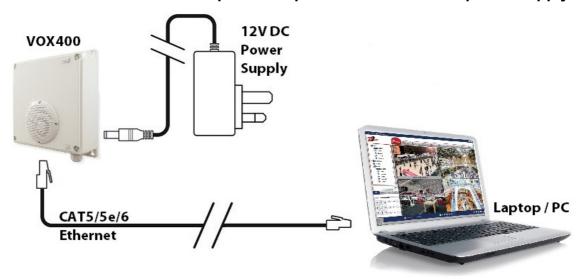

VOX400 connected to a network switch and powered via a 12V DC power supply.

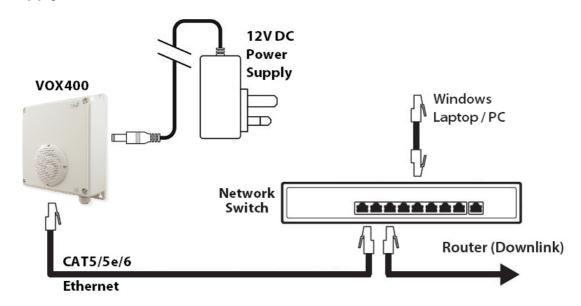

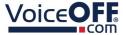

#### 10.2 Overview of setting the IP

The best option is to assign the VOX400 with a "static" IP address. There are multiple reasons why this is the best method.

- The IP address is known and it will stay the same, making logging into the VOX400's web interface & triggering the VOX400 with software simpler and reliable.
- If the router is rebooted (or the DCHP server) it could assign a different IP address to the devices on the network, therefore making it harder to find.

There are a few options to find and assign an IP address to the VOX400

- **Option A**. Ask the on site IT department or network administrator for guidance on the IP address information to assign to the VOX400 and how to do so.
- **Option B**. Find a free IP address yourself using the instructions that follow on a best endeavours basis if option A is unavailable.

The VOX400 has a built in web interface which allows for basic network configuration.

| Default login details |               |
|-----------------------|---------------|
| IP Address            | 192.168.1.254 |
| Password              | 123456        |

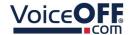

The below flow chart describes the overall process for how to find and assign the VOX400 with an IP via a windows PC. Use this as a guide on the steps [A] to [J] following the flow chart.

# \*\*\* IMPORTANT \*\*\* LEAVE THE VOX400 DISCONNECTED FROM THE NETWORK / PC UNTIL INSTRUCTED.

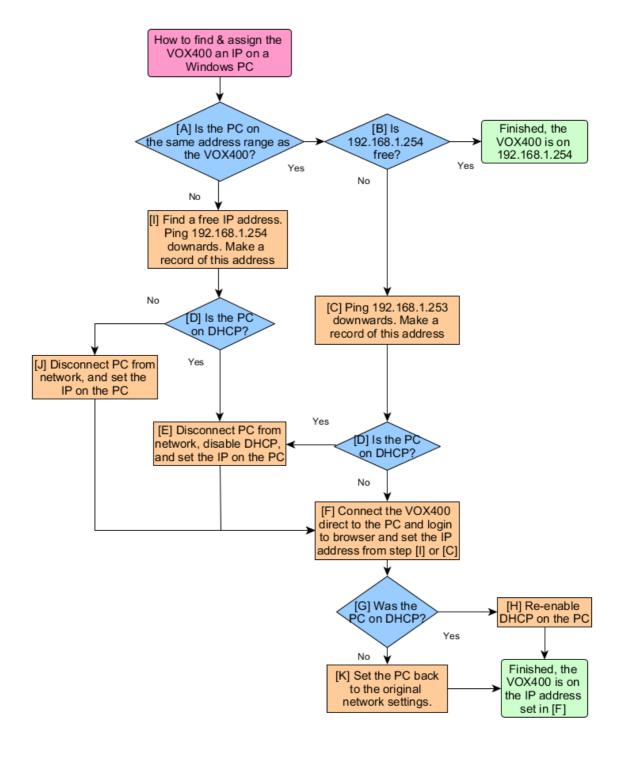

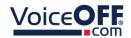

#### 10.2.1 [A] Is the PC on the same address range as the VOX400?

This section describes how to determine if the PC on the same subnet as the VOX400 (192.168.1.254).

1. Identify the network adaptor the PC is currently using.

Close all programs currently in use.

Using the PCs search tool type **Network Connections**.

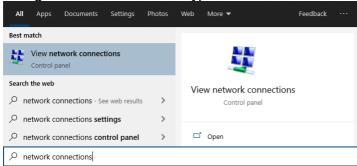

• If the hardware connection (Ethernet) is already connected, watch the icon change to indicate "unplugged" by simply unplugging the cable.

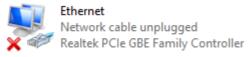

If there are multiple cabled adaptors, distinguish between them by connecting/ disconnecting the cable, the status should change.

We can identify the adaptor entry associated with an Ethernet port simply by unplugging and re-plugging the Ethernet cable and watching the icon change. For example:

• Plug back in to determine if that adapter is being used, below shows the adaptor *Ethernet* being used.

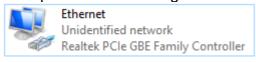

• If using WiFi then ensure all other adapters are unplugged and disabled (right click, then select disable).

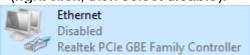

Make a note of the current "Connections:" type by name:

20/10/2022

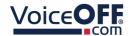

#### For example **Ethernet**

2. Find the PC's current IP address.

Using the PCs search tool type **CMD** then click enter to launch command prompt.

Type in *IPCONFIG* and click enter.

Look for the adaptor name identified in step 1, for example *Ethernet adapter*. Scroll up or down if necessary

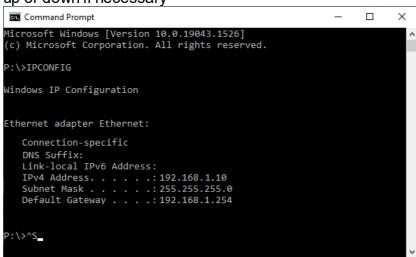

# Make a note of this adapters address settings (it will be needed later):

| Pv4 Address: |  |
|--------------|--|
| Subnet Mask: |  |
| Default      |  |
| Gateway:     |  |

3. Is the PC on the same address range as the VOX400.

The VOX400 IP address is 192.168.1.254.

- If the PC has the address = 192.168.1.xxx then **YES** is on the same address range, proceed to step [B] Is 192.168.1.254 free? [22]
- If the PC has and address that is **NOT** = 192.168.1.xxx then **NO** it is on a address range.

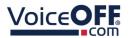

For example; 192.168.0.xxx is **not** on the same address range.

10.0.0.xxx is **not** on the same address range.

Proceed to step [I] Find a free IP address 3

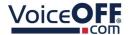

#### 10.2.2 [B] Is 192.168.1.254 free?

This section describes describes how to work out if the VOX400 default IP is available.

Use CMD (Command prompt) type in *ping*, space and then **192.168.1.254**, then select enter.

```
Microsoft Windows [Version 10.0.19043.1466]
(c) Microsoft Corporation. All rights reserved.

P:\>ping 192.168.1.254

Pinging 192.168.1.254 with 32 bytes of data:
Reply from 192.168.1.254: bytes=32 time<1ms TTL=64
Reply from 192.168.1.254: bytes=32 time<1ms TTL=64
Reply from 192.168.1.254: bytes=32 time<1ms TTL=64
Reply from 192.168.1.254: bytes=32 time<1ms TTL=64
Ping statistics for 192.168.1.254:
Packets: Sent = 4, Received = 4, Lost = 0 (0% loss),
Approximate round trip times in milli-seconds:
Minimum = 0ms, Maximum = 0ms, Average = 0ms

P:\>_
```

If the response is 4 x Reply from 192.168.1.254.... then the address is already taken on the network. Proceed to [C] Ping 192.168.1.253 downards

```
Command Prompt

Microsoft Windows [Version 10.0.19043.1466]
(c) Microsoft Corporation. All rights reserved.

P:\>ping 192.168.1.254

Pinging 192.168.1.254 with 32 bytes of data:
Reply from 192.168.1.98: Destination host unreachable.
Reply from 192.168.1.98: Destination host unreachable.
Reply from 192.168.1.98: Destination host unreachable.
Reply from 192.168.1.98: Destination host unreachable.

Ping statistics for 192.168.1.254:
Packets: Sent = 4, Received = 4, Lost = 0 (0% loss),
```

• If the response is 4 x **Destination host unreachable** then this address is free to use for the VOX400. **The VOX400** is usable on 192.168.1.254.

Proceed to connect the VOX400 into the PC / network.

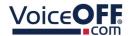

#### 10.2.3 [C] Ping 192.168.1.253 downards

This section describes how to work out the next available address for the VOX400 using the ping command tool.

Use CMD (Command prompt) type in *ping*, space and then using the first three segments of the IP address of the PC, substituting the last segment with 250 at the end, then press enter.

For example: ping 192.168.1.253

```
Microsoft Windows [Version 10.0.19043.1466]
(c) Microsoft Corporation. All rights reserved.

P:\ping 192.168.1.253

Pinging 192.168.1.253: bytes=32 time<1ms TTL=64
Reply from 192.168.1.253: bytes=32 time<1ms TTL=64
Reply from 192.168.1.253: bytes=32 time<1ms TTL=64
Reply from 192.168.1.253: bytes=32 time<1ms TTL=64
Reply from 192.168.1.253: bytes=32 time<1ms TTL=64
Ping statistics for 192.168.1.253:
Packets: Sent = 4, Received = 4, Lost = 0 (0% loss),
Approximate round trip times in milli-seconds:
Minimum = 0ms, Maximum = 0ms, Average = 0ms

P:\>_
```

• If the response is **Reply from 192.168.1.253...** then the address is already taken on the network.

Simply search again but minus 1 from the last number.

For example: *ping 192.168.1.252* until *Destination host unreachable* is the response.

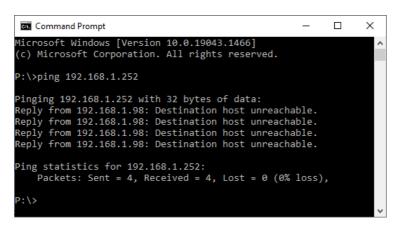

• If the message **Destination host unreachable** displays then this address is free to use for the VOX400. Make a record of this.

| IP Address: |  |
|-------------|--|
|             |  |

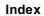

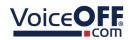

Proceed to [D] Is the PC on DHCP? [25]

Voice**OFF** 

**VOX400** 

#### 10.2.4 [D] Is the PC on DHCP?

This section describes how to determine if the PC is on DHCP or not.

1. Using the PCs search tool, type Network Connections.

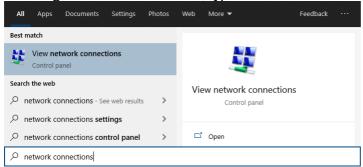

2. Right-click on the connection type, select *Properties*.

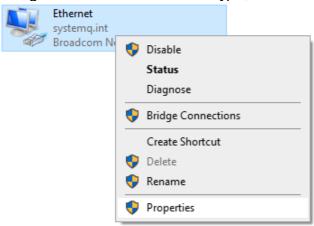

3. Double click on Internet Protocol Version 4 (TCP/IPv4).

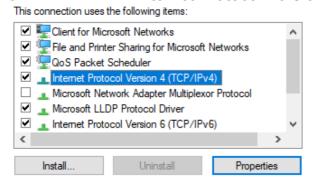

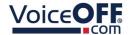

• If *Obtain an IP address automatically* is selected, then **YES** the PC is on DHCP. Proceed to [E] Disconnect PC from network...[27]

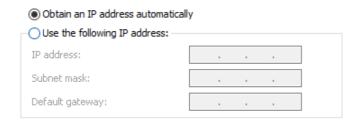

• If *Use the following IP address* is selected, then **NO** the PC is not using DHCP. Proceed to [F] Connect the VOX400 direct to the PC 28 or [J] Disconnect PC from the network... 34

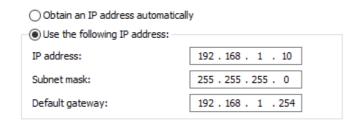

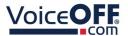

#### 10.2.5 [E] Disconnect PC from network...

This section describes how to manually set the IP on the PC.

Select *Use the following IP address* and enter a specific address (same subnet range as the VOX400)

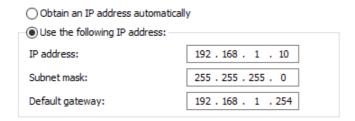

For example: *IP address:* 192.168.1.10

Subnet mask: 255.255.255.0 Default Gateway: 192.168.1.254

Then select **Ok** then **Close** 

Proceed to [F] Connect the VOX400 direct to the PC 28

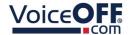

#### 10.2.6 [F] Connect the VOX400 direct to the PC

This section describes how to connect the VOX400 direct to the PC, and login with a browser.

1. Connect the PC to the VOX400 directly.

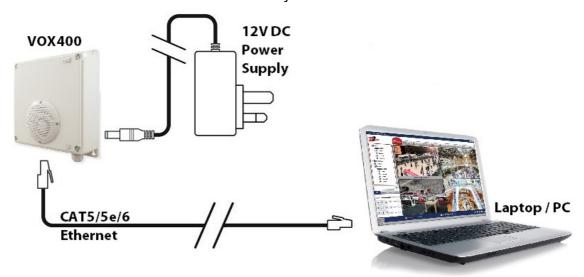

2. Using a browser type the IP address (192.168.1.254) into the search bar.

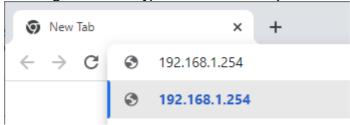

3. The login screen displays when first logged into the VoiceOFF.

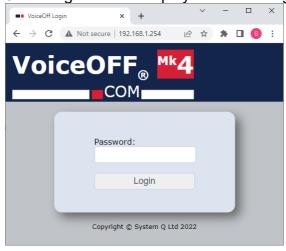

The password is **123456** as default, so to enter the interface just click **Login**.

It is recommended to set a unique admin password for extra security.

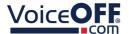

Write the password down as a reminder and keep it stored safely.

Password can be between 0 to 9 characters, and can be a combination of upper and lower case letters, and numbers.

\*\*\* IMPORTANT \*\*\* DO NOT USE SPECIAL CHARACTERS OR ICONS

#### 4. Setting the IP Address

Enter the IP address into the **Device IP** field. Click **Submit.** 

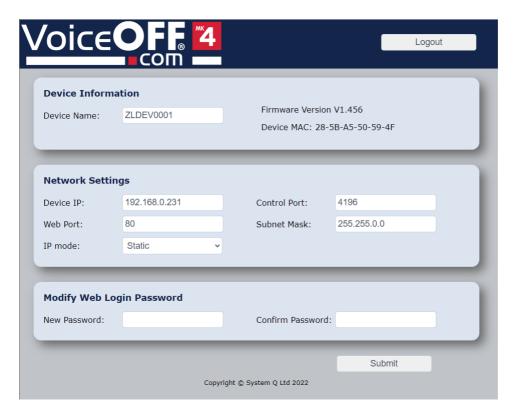

Proceed to [G] Was the PC on DHCP? 30

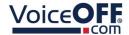

#### 10.2.7 [G] Was the PC on DHCP?

This section describes what step to take depending if DHCP was enabled or disabled in step [D] to set the PC back to it's original network settings.

1. Using the PCs search tool, type Network Connections.

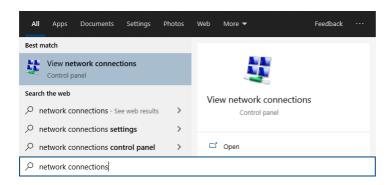

2. Right-click on the connection type, select *Properties*.

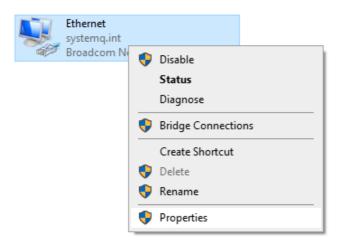

3. Double click on Internet Protocol Version 4 (TCP/IPv4).

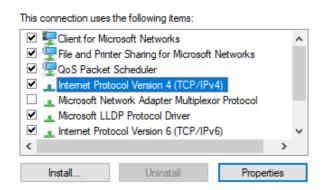

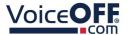

• If *Obtain an IP address automatically* was selected, then **YES** DHCP needs to be re-enabled. Proceed to [H] Re-enable DHCP on the PC 32

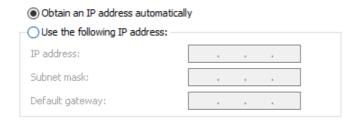

• If *Use the following IP address* was selected, then **NO** the PC was not using DHCP. Proceed to [J] <u>Disconnect PC from the network...</u> [34]

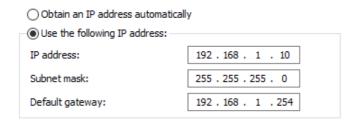

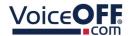

#### 10.2.8 [H] Re-enable DHCP on the PC

### Select Obtain an IP address automatically

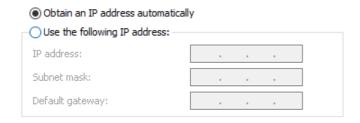

Then select **Ok** then **Close** 

Finished - The VOX400 is usable on the address set in step [F]

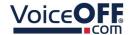

#### 10.2.9 [I] Find a free IP address

This section describes describes how to identify an IP address for use with the VOX400.

Using PC's current IP address (adapters address settings) from step [A].

Use CMD (Command prompt) type in *ping*, space and then *xxx.xxx.xxx.254*, then press enter.

Where the first part (**xxx.xxx.xxx** = to the first 3 segments of the adapters IP address).

For example: 192.168.0.254

```
Command Prompt

Microsoft Windows [Version 10.0.19043.1706]

(c) Microsoft Corporation. All rights reserved.

P:\>ping 192.168.0.254

Pinging 192.168.0.254 with 32 bytes of data:
Reply from 192.168.0.254: bytes=32 time=1ms TTL=64
Reply from 192.168.0.254: bytes=32 time=2ms TTL=64
Reply from 192.168.0.254: bytes=32 time<1ms TTL=64
Reply from 192.168.0.254: bytes=32 time<1ms TTL=64
Reply from 192.168.0.254: bytes=32 time<1ms TTL=64
Ping statistics for 192.168.0.254:
Packets: Sent = 4, Received = 4, Lost = 0 (0% loss),
Approximate round trip times in milli-seconds:
    Minimum = 0ms, Maximum = 2ms, Average = 0ms

P:\>
```

• If the response is 4 x *Reply from xxx.xxx.xxx.254....* then the address is already taken on the network.

Simply search again but minus 1 from the last number.

For example: *ping 192.168.0.253* until *Destination host unreachable* is the reply.

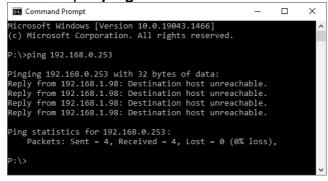

• When the response is 4 x **Destination host unreachable** then this address is free to use for the VOX400. Make a record of this.

| IΡ | Address: |  |
|----|----------|--|
|    |          |  |

Proceed to [D] Is the PC on DHCP? 25

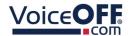

#### 10.2.10 [J] Disconnect PC from the network...

This section describes how to manually set the IP on the PC.

Select *Use the following IP address* and enter a specific address (same subnet range as the VOX400).

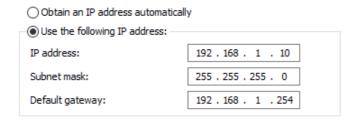

For example: *IP address:* 192.168.1.10

Subnet mask: 255.255.255.0 Default Gateway: 192.168.1.254

Then select **Ok** then **Close** 

Proceed to F Connect the VOX400 direct to the PC 28

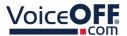

#### 10.2.11 [K] Set the PC back to the orignal network settings.

Select  $\emph{Use the following IP address}$  and enter the PC address details noted in step [J]

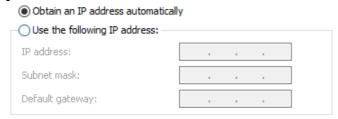

Then select **Ok** then **Close** 

Finished - The VOX400 is usable on the address set in step [F]

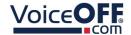

## **Reset Jumper Switches**

Jumper switches are provided to reset the VOX400 various interfaces if required, as default the switches are in the NC (normally closed) position. The image below shows the two jumper switches on the PCB.

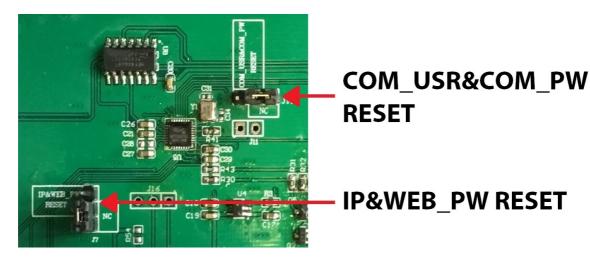

The jumper to the bottom left labelled [IP&WEB\_PW RESET] is used to reset the IP address and web interface password.

The jumper to the top right labelled [COM\_USR&COM\_PW RESET] is used to reset the username and password for the manual controller and scheduler username and password.

To reset using the jumper:-

- 1. Remove power from the VOX400.
- 2. Remove the jumper from the NC position, and re-connect using the centre pin and the previously unused adjacent pin.
- 3. Apply power to the VOX400, leave powered on for at least 5 seconds.
- 4. Remove power from the VOX400.
- 5. Remove the jumper and then re-connect in the NC position.
- 6. Re-apply power.
- 7. Use default settings.

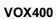

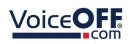

# **Specifications**

|                          | 1,00,000                                                                |
|--------------------------|-------------------------------------------------------------------------|
|                          | VOX400                                                                  |
| Operating Voltage        | 12V DC                                                                  |
| Recommended Power Supply | POW803 12V DC 1.5A                                                      |
| Current Consumption      | 55mA standby<br>200mA max volume<br>(depending on volume)               |
| Alarm Inputs             | 6 internally triggered                                                  |
| RS485                    | Terminals                                                               |
| Case                     | lvory ABS                                                               |
| IP Rating                | IP65                                                                    |
| Mounting                 | Wall & Ceiling                                                          |
| Speaker                  | 8W 8ohms                                                                |
| Usage                    | Internal or External                                                    |
| Dimensions               | 227mm x 187mm x 69mm                                                    |
| Memory                   | MicroSD Card 32Mb, 64Mb, 128Mb, 265Mb, 512Mb, 1Gb, 4Gb, 8Gb, 16Gb, 32Gb |
| Audio Format             | MP3                                                                     |
| Voltage Noise            | <50mV                                                                   |
| Signal to Noise Ratio    | <86dB                                                                   |
| Audio Decoder            | DAC 24bit/s stereo,<br>196KHz                                           |
| Network (RJ45)           | RJ45 Socket                                                             |

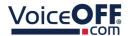

#### **Conditions**

All specifications are approximate. System Q Ltd reserves the right to change any product specifications or features without notice. Whilst every effort is made to ensure that these instructions are complete and accurate, System Q Ltd cannot be held responsible in any way for any losses, no matter how they arise, from errors or omissions in these instructions, or the performance or non-performance of the equipment that these instructions refer to.

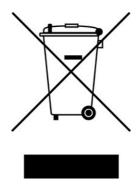

This symbol on the products and/or accompanying documents means that used electronic equipment must not be mixed with general household waste. For treatment, recovery and recycling please return this unit to your trade supplier or local designated WEE/CG0783SS collection point as defined by your local council.

© Copyright 2022

VoiceOFF is a registered trademark of System Q Ltd, Chesterfield. Derbyshire. S40 2WB